# xProxy Software SetUp

### CREATE A NEW ACCOUNT

- 1. STEP 1
	- a. Choose a Display Name for your Personal Account. (We recommend using your full name, or how you'd like it to appear in your settings).
	- b. Enter a valid email address associated with your account
	- c. Enter a valid CELL phone number associated with your account. (This will become your standard phone number the device contacts).

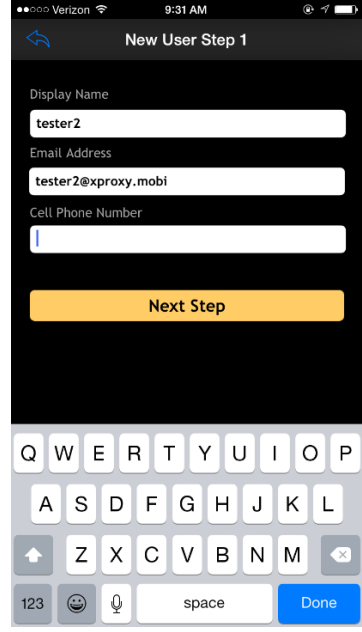

- d. Select **Next Step**
- 2. STEP 2
	- a. Enter a Password and Confirm Password

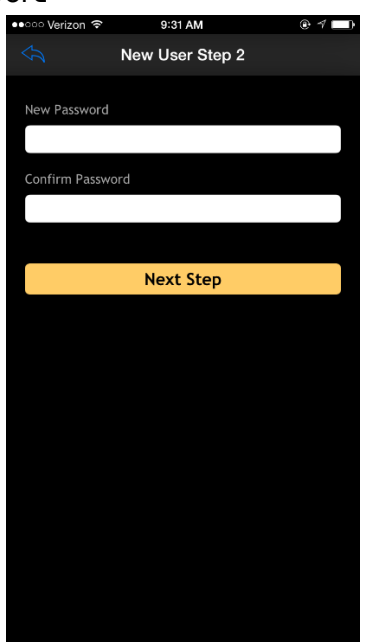

b. Select **Next Step**

- 3. STEP 3
	- a. Slide buttons to choose how you would like to be notified for the xProxy alert; the button will appear orange if selected as preferred notification type:
		- i. Email
		- ii. Text Messages
		- iii. Voice Message
		- iv. Push Notifications

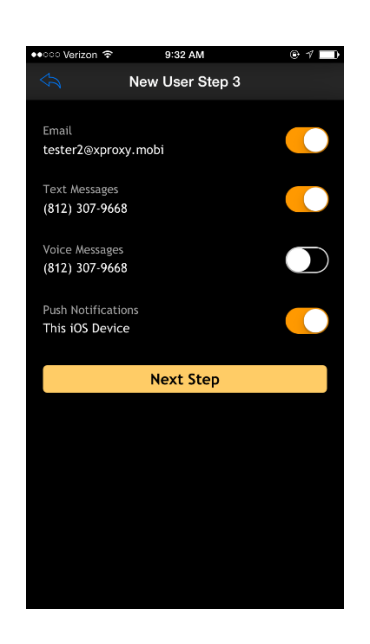

#### b. Select **Next Step**

#### 4. ACCOUNT CONFIRMED

- a. Login Using New Account credentials
	- i. Username: email address
	- ii. Password: Previous confirmation

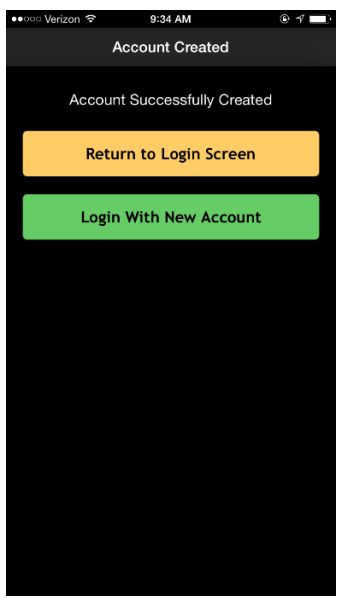

### DEVICE SETUP

- 1. Add Device
	- a. Click the **+** in the upper right-hand corner

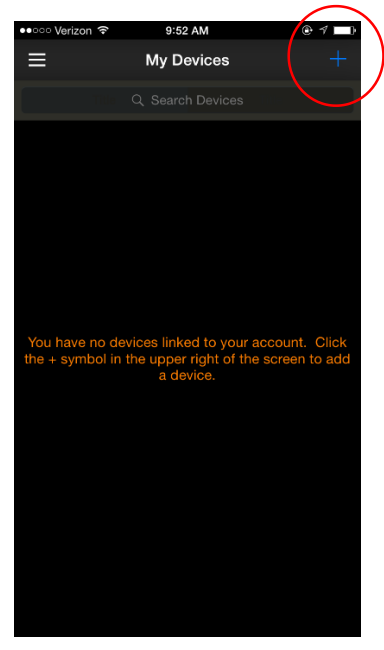

- 2. ENTER 6 CHARACTER SERIAL NUMBER
	- a. Located on the right-hand side of unit.

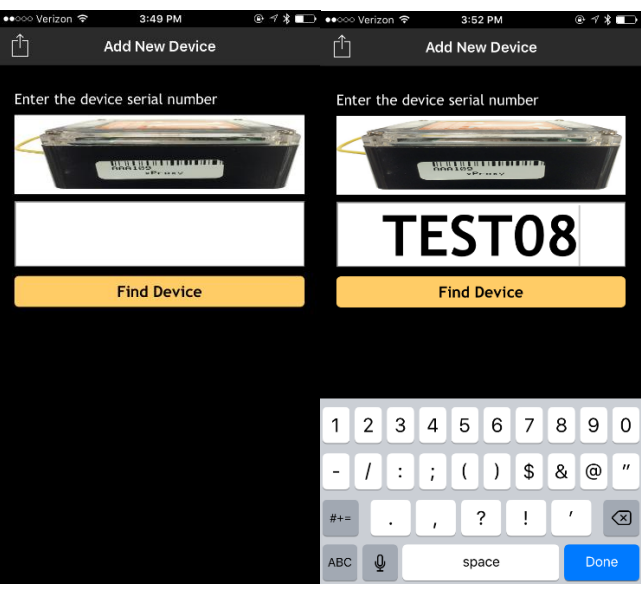

b. Click **Find Device**

- 3. Configuring New Device
	- a. Name the device: This will be what the device is called in your list of devices.
	- b. Define the Notification Message: This will be what the message says when the device detects a circuit transition from closed to open. You can use up to 140 characters in the notification message.
	- c. Determine which type of alerts you would like to receive: When highlighted in orange, the alert is active.

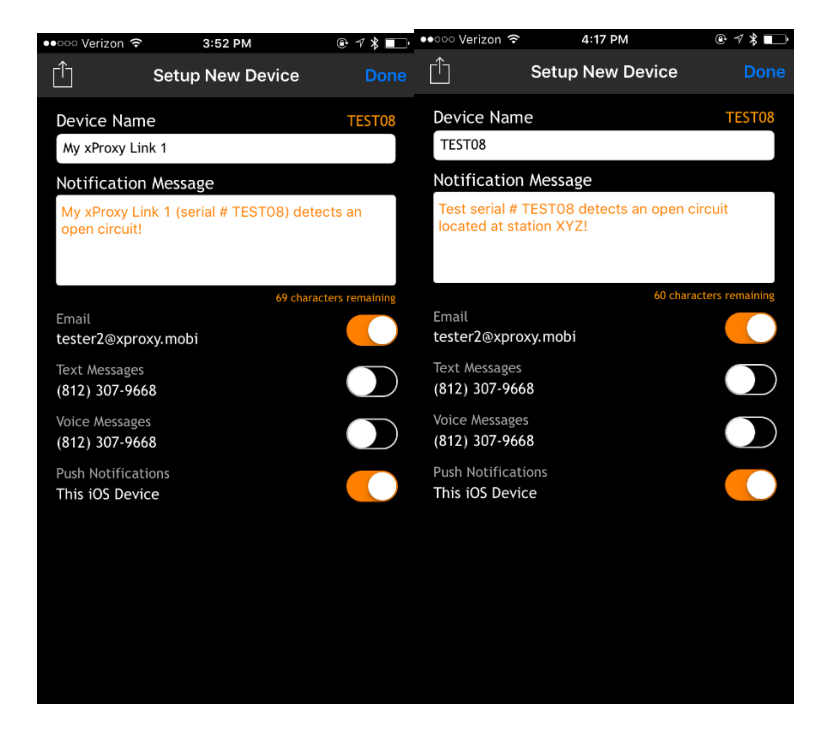

**NOTE: \*Default name and message can be adjusted to user's preference.\***

4. Naming Success

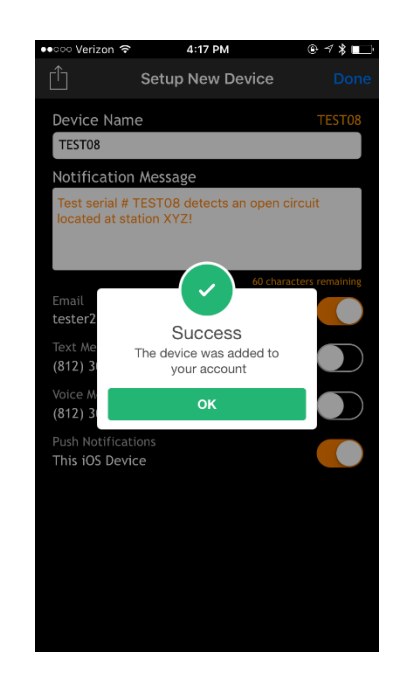

## Inviting Recipients

- 1. Adding Recipients
	- a. Select the Device on My Devices that you are wanting to add recipients for. Select by pressing finger on device name.

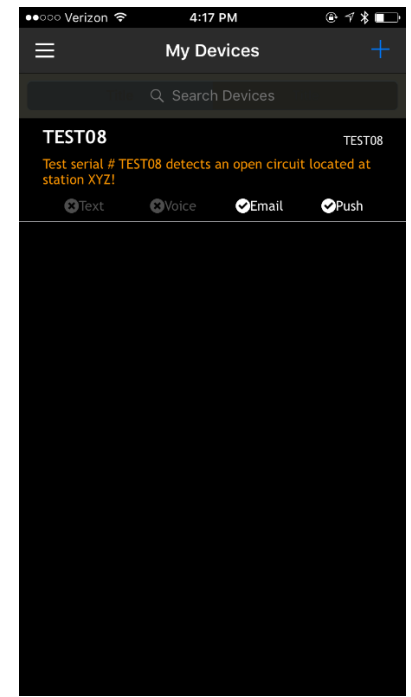

b. Select the **Recipeints** button on the bottom toolbar.

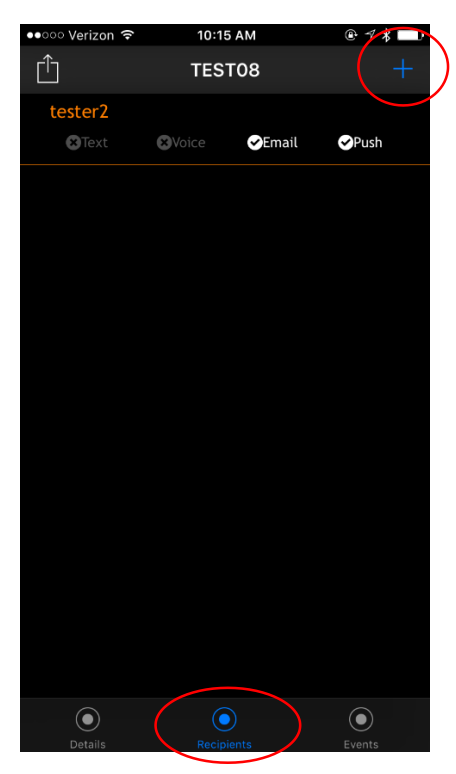

c. Click on the **+** button in the upper right-hand corner (see above image)

i. Find the contact in your cell phone's address book or enter their email and/or cell phone number in the corresponding boxes (only one required).

ii. Once you Send Invitation, you will receive a pop up showing it was successfully sent.

![](_page_5_Picture_79.jpeg)

a. Recipient Request Notifications

**O Text Message** 

**i.** If successfully sent, the recipient you invited will receive a request to receive alerts. **They are required to accept the invitation in order to receive alerts.**

The invitation requests look like the below images, showing both a text message invitation using cell phone number provided and email invitation using the email address provided.

![](_page_5_Picture_6.jpeg)

Send

ii. Awaiting Approval: You can see that invite was successfully sent. Once the invitation is sent their name appears in your list on the recipients tab (grayed out background). Your Total Recipient Count will remain the same until the new recipient accepts the invitation.

![](_page_6_Picture_50.jpeg)

iii. Recipient Approval: The recipient must approve alert by replying back YES. Once they do so, they will get an automated message as confirmation:

![](_page_6_Picture_51.jpeg)

iv. Once the recipients approves the invite you will see your Total Recipients increase by one.<br>  $\frac{1}{2}$ 

![](_page_7_Picture_1.jpeg)